# **STARTALK XP START-UP GUIDE**

StarTalk XP is a new program for supporting the StarPac product line. It is compatible with all current Microsoft Windows<sup> $\mathsf{TM}$ </sup> operating systems. Version 1 supports only the StarPac II, at this time. Support for StarPac will be added at a later date.

## **INSTALLING THE PROGRAM**

The program is supplied on CD only. A CD-ROM drive is required to install the program. Use the following procedure to install the program successfully:

- 1. Close and exit all running applications.
- 2. Insert CD in drive.
- 3. Run the installation program, "StarTalkXP.exe" from the CD drive, either by selecting Run from the Windows tool bar, or using My Computer to select your CD drive and then double-clicking on the program file name.
- 4. Follow the instructions and prompts from the installation routine.

## **CONNECTING TO A STARPAC**

Purpose: Connect to a device on the communication bus.

- 1. Log in to the StarTalk XP system.
- 2. Click the **Network** button.
- 3. Under Port, click New. A combo box will appear in the Field Network window.
- 4. Select an available communication port from the combo box.
- 5. Click anywhere outside the combo box to set your selection on to the Field Network window.
- 6. Expand the newly created communication port.
- 7. Expand Properties.
- 8. Set each of the properties to the expected settings for this network. Click anywhere outside the combo box to set your selections. Collapse the tree.
- 9. Click Search then Start to find the attached StarPacs.
- 10. Click on the StarPac tag, expand the tree and add the network name where "Unassigned" is shown, then click Install to add the new Tag to the communication port network.
- 11. Go to the **Field Device** button

#### **ACCESSING THE STARPAC**

Purpose: Once the network has been created, you can directly go to the Field Devices button to access the data, change the configuration, and control the StarPac.

- 1. Once the communications has been configured at least once, you may proceed directly to the **Field Devices** button. Select Scan, then Go.
- 2. Select the StarPac tag you wish to access, or use the Quick Connect option to scan for a StarPac without using the network history.
- 3. Press the Connect button to access the device.
- 4. Proceed with desired operation or configuration by selecting the operation button on the left side of the page.

# **INTEGRATED HELP SYSTEM**

StarTalk XP has an integrated help system that not only helps with the operation of the StarTalk XP program, but with the operation of the StarPac system. Click on the HELP button at the top of the StarTalk screen to access the 'How Do I…' help topics. Note that the first topic is accessing additional help. More in-depth help on StarPac topics is obtained by pressing the icon shown on the screens where the help is available.

## **HINTS**

The StarTalk XP program also makes extensive use of button hints. By placing your mouse pointer on a button, and pausing a moment, the hint message for that button will appear. Hints are short messages that describe the function of the button. Only active buttons will have the hints display.

## ON-SCREEN DIRECTIONS

Please take careful note of the instructions displayed on the screen. These are designed to help the new user navigate through the program. Step by step instructions are given for the more complex operations.

# **STARTALK FOR WINDOWS USERS**

Please take the time to study the on-line help and screen instructions. Although the same features as in StarTalk for Windows exist in StarTalk XP, it is presented in a new format and style. Taking the time to familiarize yourself with the new navigation and layout of StarTalk XP will aid your adaptation to the new program.

The .CCT configuration files from StarTalk for Windows can be Imported into StarTalk XP for continued maintenance of your StarPac units. Please note the directions under the 'How Do I…' help topics on performing this import. StarTalk XP will not directly support older .CCT files until they are imported and saved in XP's .VCT format.

#### *Getting started…*

To start PID control of the selected StarPac, first press the Configure StarPac button on the left side of the screen. Then press Mode Selector from the Item List.

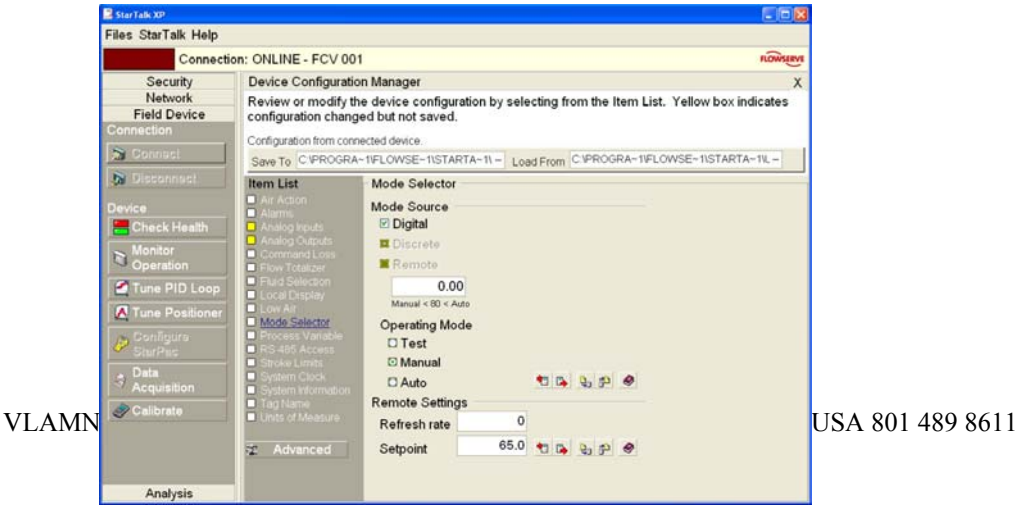

StarPac can run in two Modes; 1) "Auto", which is PID control. 2) "Manual" which bypasses the PID equations so StarPac acts like a normal positioner receiving a command signal

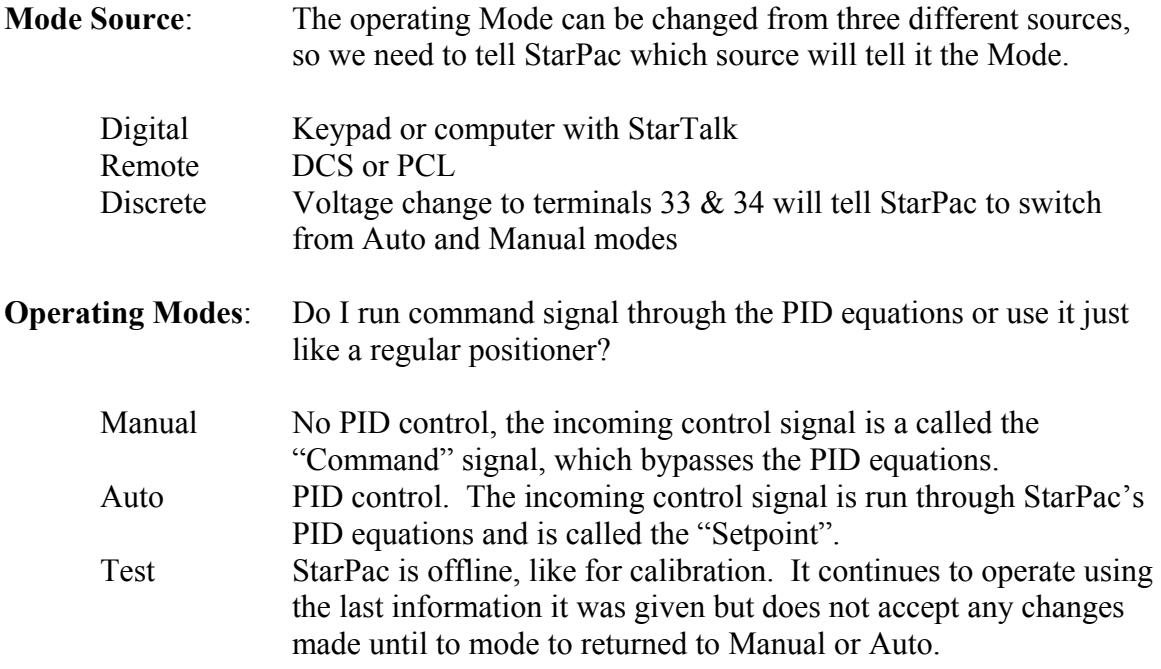

#### **Auto mode (PID control).**

When in Auto Mode (PID), the Starpac will control the "Process Variable". The Process Variable can be the Liquid flow, P1, P2, Delta pressure, Temperature, Gas flow, or an auxiliary 4-20 mA signal. Select Process Variable from the Item List. Also, to fully define the Process Variable we must choose its units, its maximum value, and how StarPac reacts to changes. For example, to select Liquid flow as the Process Variable and set a maximum range of 200 gpm, do the following:

- 1. Select Liquid Flow in the Process Variable screen under Item List.
- 2. Input 200 as the maximum value on the same screen.
- 3. Select reverse for the Action on the same screen.
- 4. Select "gpm" in the Units of Measure screen under Item List.

Action (Reverse or Direct) defines how StarPac responds when the process varies from the Setpoint. Reverse acting means the StarPac responds to an increase in process over the Setpoint by decreasing in controller output. Direct acting is the opposite of reverse acting. For example; if the Setpoint were 200 gpm and StarPac detects the flowrate at 210 gpm then StarPac closes the plug to decrease the flowrate. This is reverse action.

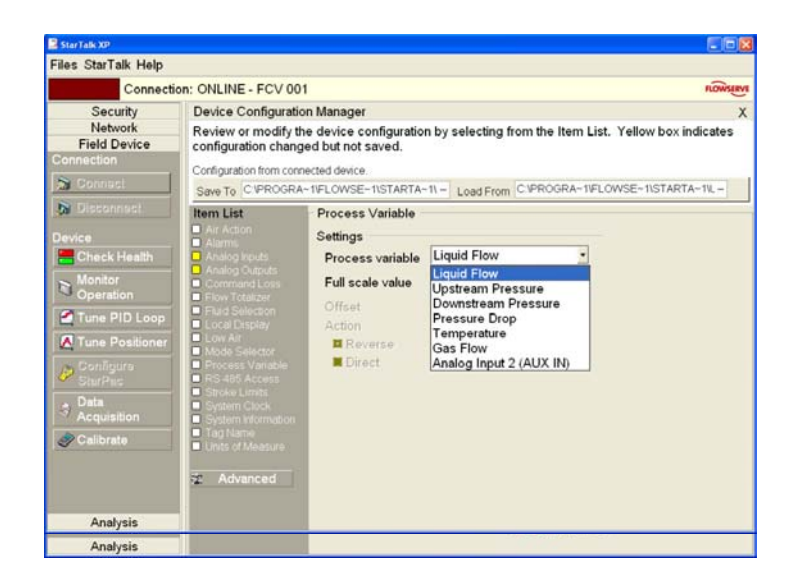

It is important to select a reasonable maximum value because it is used to set the scale on the Process Meter (under Monitor Operation) and the scale in the Tune PID Loop screen.

Now that the Process Variable is defined, its Setpoint can be changed in the Tune PID Loop screen. For example; if the operator chooses a Setpoint of 47%, StarPac would control the Liquid flow to 94 gpm (200 x .47).

## **Manual mode (PID equations are by-passed)**

To change to Manual mode, select the Tune PID Loop button, then press Manual. The command signal is no longer called "Setpoint" but called "Command". If the Source is Analog, StarPac looks for a 4-20 mA signal on the Analog in terminals. If the Source is Digital, StarPac looks for a signal from the keypad or computer.

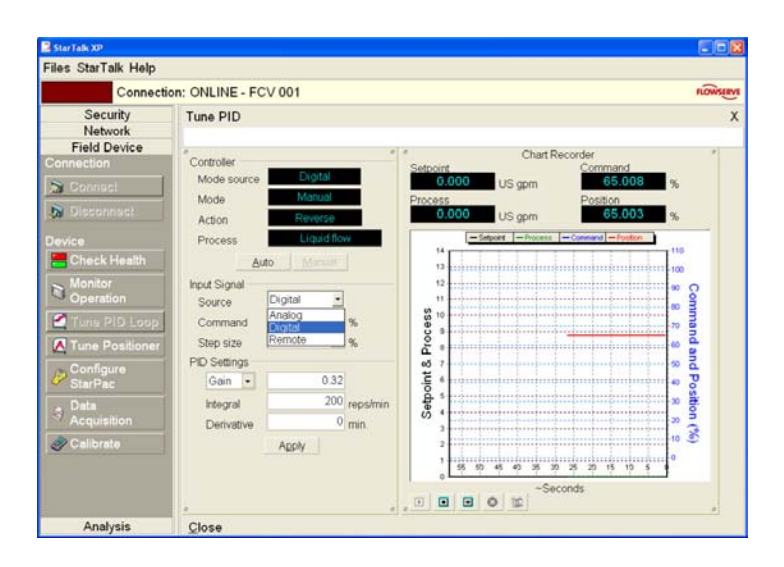

To change the position of the plug, either change the Command %.

Now select Monitor Operation to see the Starpac in operation.